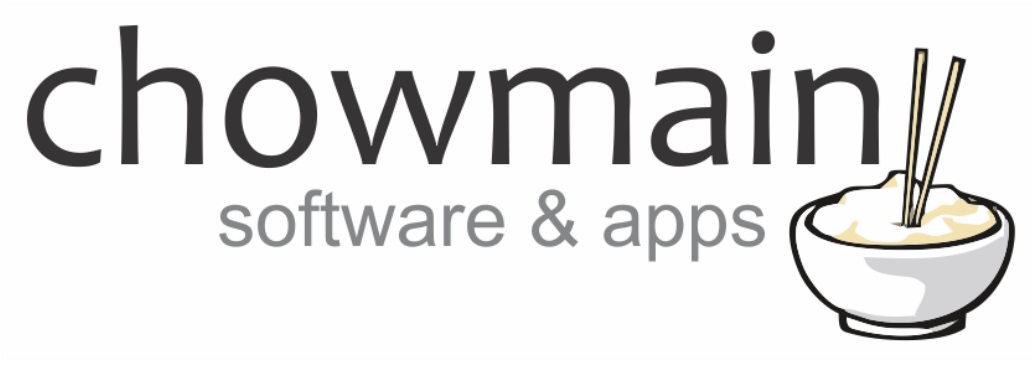

# **ControlByWeb X-310 Driver**

# Installation and Usage Guide

**Revision:** 3.0 **Date:** Monday, July 10, 2017 **Authors:** Alan Chow

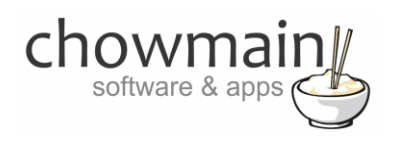

## **Contents**

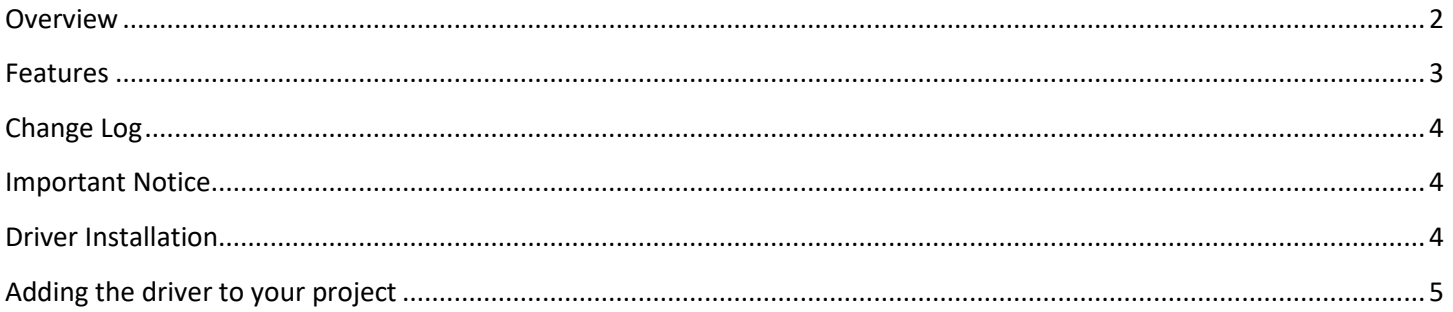

## <span id="page-1-0"></span>**Overview**

The X-310™ is a full-featured, web-enabled, Ethernet I/O module with four, independent 1-Amp relays, four opticallyisolated digital inputs, support for up to four temperature or humidity sensors, and the ability to control up to 16 remote relays. It has non-volatile memory for logging, a real-time clock with support for NTP (time server) synchronization and an advanced full-calender scheduler which can be used to turn on/off relays at preset times. Its web-based user interface makes it easy to set-up and use.

The Chowmain ControlByWeb X-310 driver for Control4 integrates 4 Relays, 4 Inputs, exposes 4 temperature sensor values and more to Control4.

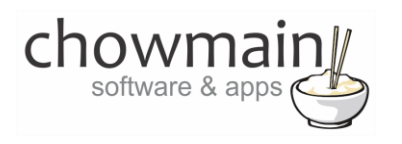

### <span id="page-2-0"></span>**Features**

- 4 x relay outputs
- 4 x sensor inputs
	- o NOTE Control4 polls the sensors. As such it may take upto 5 seconds for the input to respond. Do not use the inputs if timing is crucial.
- Exposes values to variables for programming
	- o Last Poll Time
	- o Serial Number
	- o Onboard Timestamp
	- o Internal Temperature
	- o Memory Power Up Flag
	- o Device Power Up Flag
	- o Poss Loss Counter
	- o Input 1 State
	- o Input 2 State
	- o Input 3 State
	- o Input 4 State
	- o Relay 1 State
	- o Relay 2 State
	- o Relay 3 State
	- o Relay 4 State
	- o High Time 1
	- o High Time 2
	- o Raw Count 1
	- o Raw Count 2
	- o Voltage Input
	- o Voltage Input Alarm
	- o Units
	- o Sensor 1 Temp
	- o Sensor 2 Temp
	- o Sensor 3 Temp
	- o Sensor 4 Temp
	- o Sensor 1 Alarm
	- o Sensor 2 Alarm
	- o Sensor 3 Alarm
	- o Sensor 4 Alarm
	- o Count 1
	- o Count 2
	- o Extra Variable 0
	- o Extra Variable 1

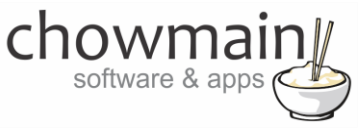

- o Extra Variable 2
- o Extra Variable 3
- o
- Programming Actions
	- o Ability to clear memory flag
	- o Ability to clear device flag
	- o Ability to clear power loss counter

## <span id="page-3-0"></span>**Change Log**

#### **Version #20160107** - 07-JAN-2016

Fixed memory leak if device is offline.

#### **Version #20151117** - 17-NOV-2015

<span id="page-3-1"></span>• Development Begins

## **Important Notice**

This driver polls the unit once every 5 seconds. As such it may take upto 5 seconds for a response. It is not recommended for time critical applications such as motion sensing.

## <span id="page-3-2"></span>**Driver Installation**

1. The driver you have downloaded will be in a zip file. Double click on this file to open it in your preferred zip program (WinZip, WinRar, etc.).

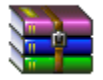

2. Extract the c4i file to the My Documents\Control4\Drivers directory. If you are using Windows 7 or 8 this will be extracted to the Libraries\Documents\Control4\Drivers directory.

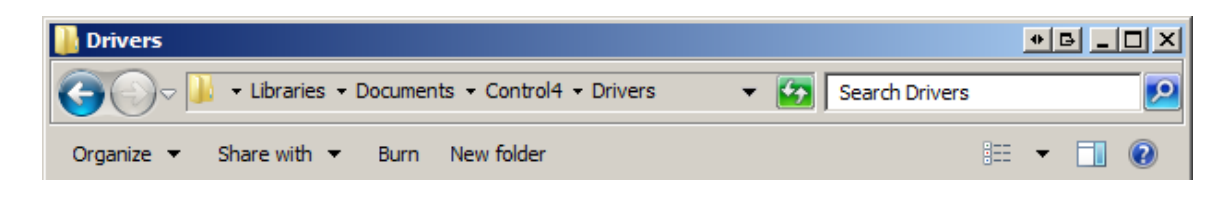

3. You are now ready to add and configure the driver via the Composer Pro software.

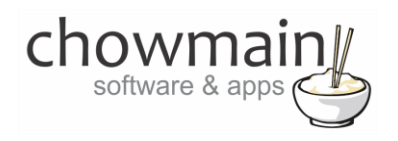

## <span id="page-4-0"></span>**Adding the driver to your project**

**IMPORTANT** – Before undertaking the installation of the driver please follow the licencing steps outlined at the end of this document.

- 1. Launch the Composer Pro application and connect to your project
- 2. In the '**System Design**' page select the '**Search**' tab on the right hand side.
- 3. Type in '**X-310**' into the search bar

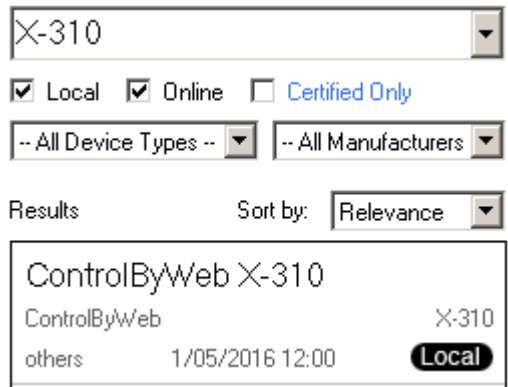

- 4. Double click on the '**ControlByWeb X-310**' driver to add it to your project
- 5. Highlight the '**ControlByWeb X-310'** driver on the left hand side.
- 6. Enter in the IP address, username and password for the device.

**Note:** The driver will automatically come with the default username and password filled out.

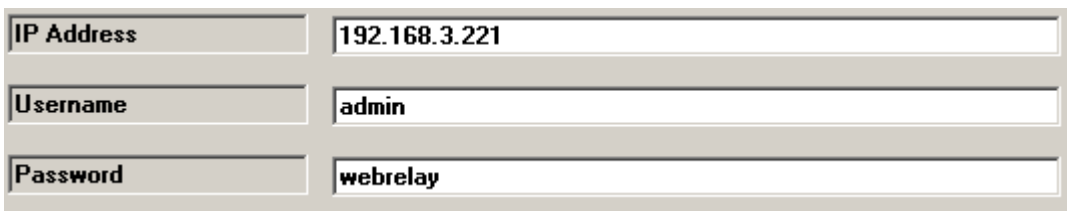

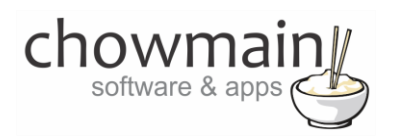

7. The driver will auto import the details. Once the details populate the screen then you are ready to add motorised/sensor devices and make the connections.

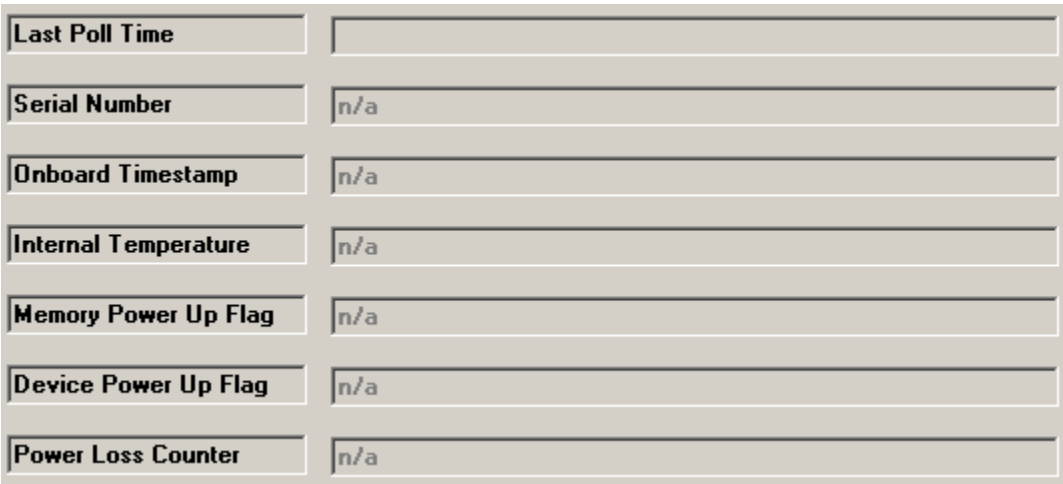

8. Click on My Drivers on the right hand side.

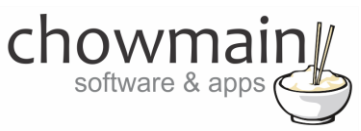

9. Under Motorisation double click on the device type you want to use (note this will be the icon for your device).

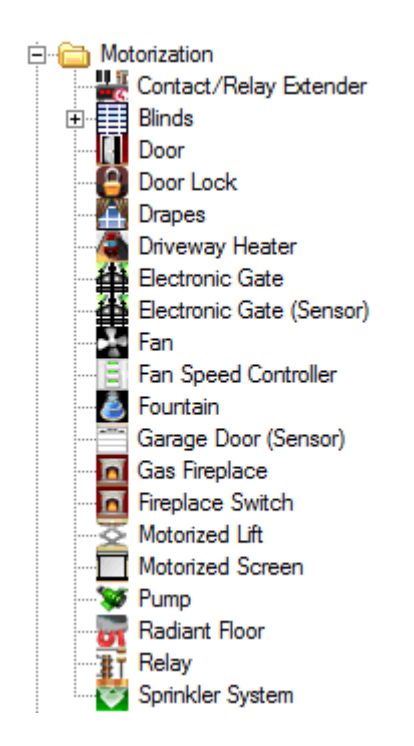

- 10. Do the same for Sensor based devices.
- 11. Click on the Connections tab.

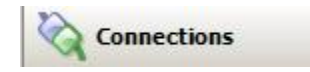

12. Highlight driver on the left hand side.

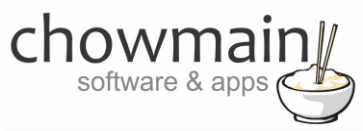

13. Bind the Relay to the device outlet is it connected to.

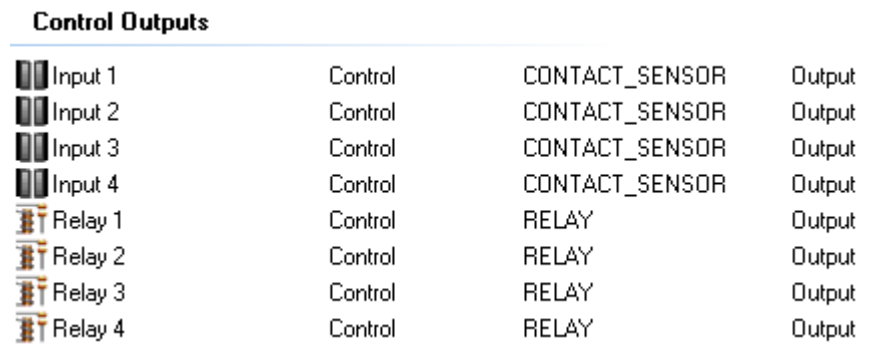

14. Click on the File and Refresh Navigators. Congratulations you have set up the Control by Web driver.

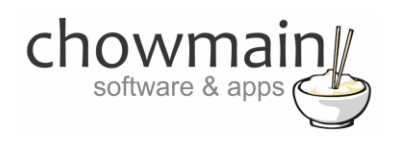

# **Licencing**

Chowmain drivers require a valid licence to use the driver. Drivers can be purchased from our distributo[r driverCentral](https://www.drivercentral.io/chowmain-ltd/) however all Chowmain drivers come with a 7 day trial. We recommend that prior to purchasing a driver that you test the driver out to ensure that it will work with your hardware and will meet your requirements. The licencing procedure is broken down into 4 steps. A summary of the steps are below along however we have also provided detailed steps if the summary is not sufficient.

#### **Summary**

- 1. Create your project on the driverCentral.io website (This will generate a specific token which you will use in the next step)
- 2. Download, install and activate the driverCentral cloud driver in your project (Only once per project. Use the token generated in step 1)
- 3. (Optional) To try a driver, simply download it and install it in your project
- 4. To purchase a driver:
	- a. On driverCentral, purchase a license and register it to your project
	- b. If the driver is not already installed in your project, download it and install it
	- c. If necessary, use the cloud driver's Action: "Check Drivers" to force licence download to the project.

### **STEP 1 - Creating your project on driverCentral**

- 1. Visit [http://www.drivercentral.io](http://www.drivercentral.io/)
- 2. Log into your driver Central dealer account.
- 3. Visit the Project Portal
- 4. Click on Create Project

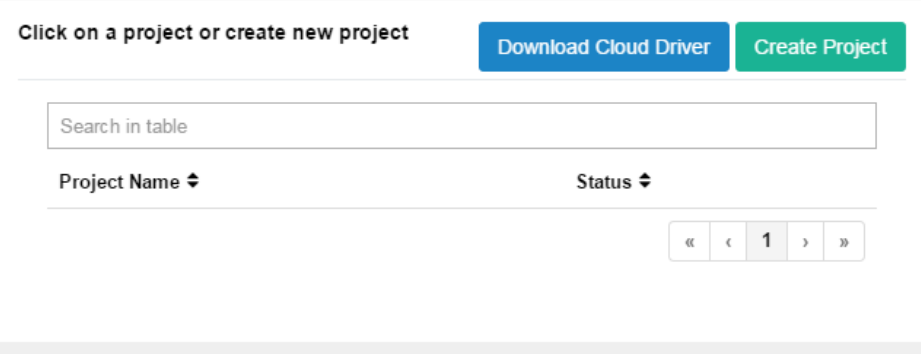

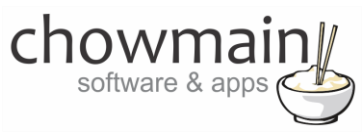

5. It will prompt you for a project name. Type in a meaningful name for your customer's project

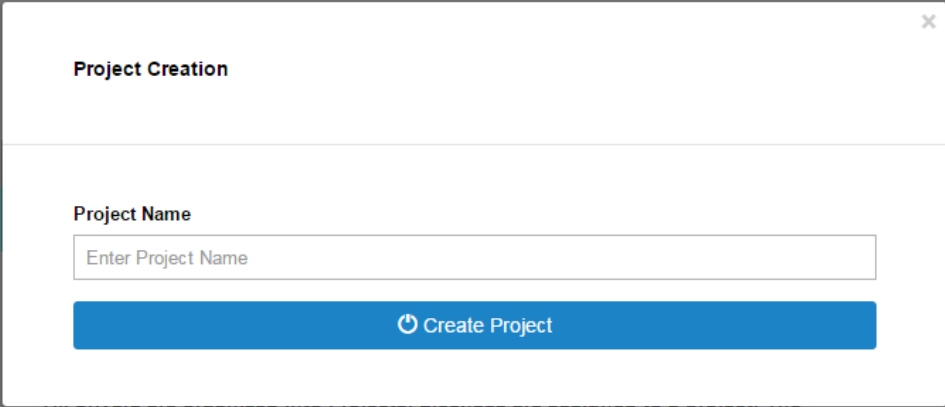

- 6. Click on Create Project
- 7. Click on the project we just created to expand the project

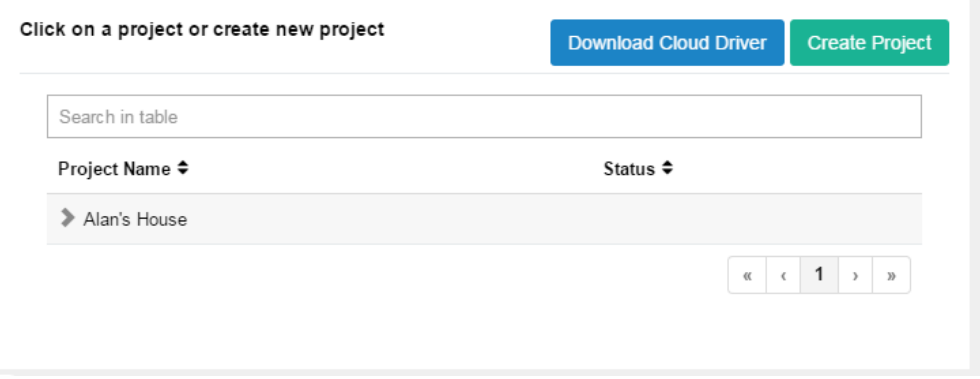

8. Take note of the Project Token as this will be used in STEP 3 when we install the driverCentral cloud driver.

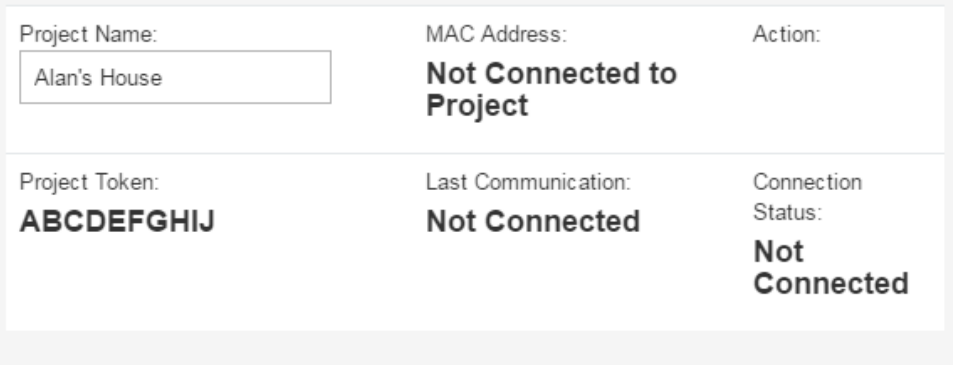

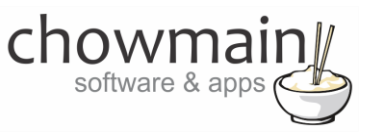

### **STEP 2 –Purchase driver licence**

- 1. Visit<https://www.drivercentral.io/chowmain-ltd/> and find the product/driver you want to purchase a licence for.
- 2. Click on the Add to Cart button

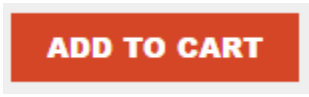

3. Click on the Shopping Cart icon in the top right corner and click on View cart

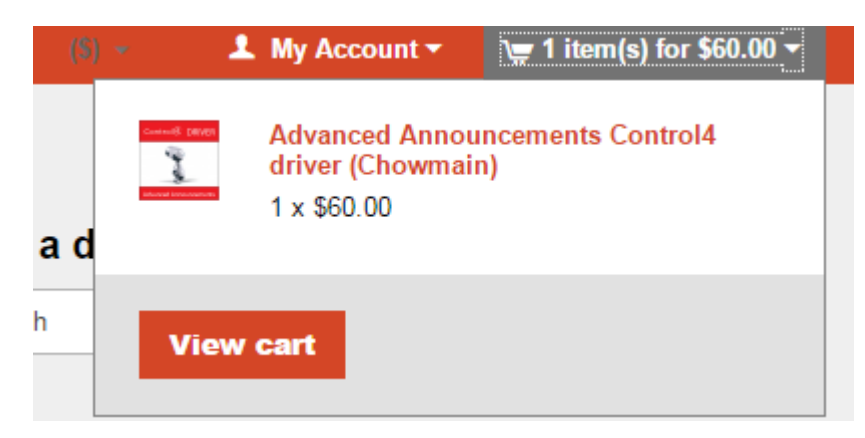

4. Confirm that your order is correct and click on Proceed to checkout

### **Proceed to checkout**

5. Follow the prompts and click on Sib,ot ,u Prder

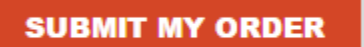

- 6. This will take you to PayPal for payment.
- 7. Pay via PayPal. It will automatically return to the marketplace when confirmed.
- 8. You will now be at a page where you can see your purchased licence.

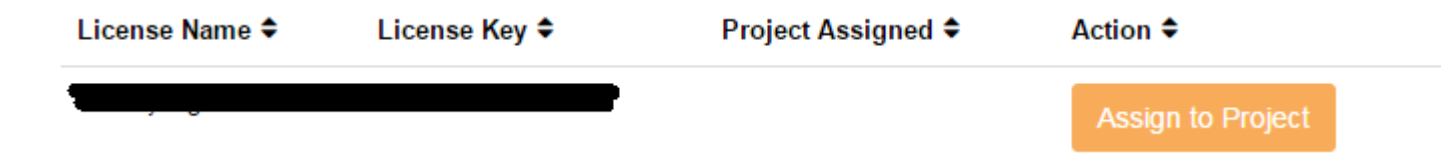

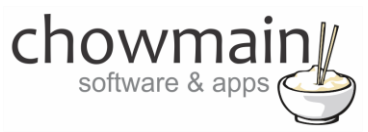

9. From here assign the licence to the project we created or if you did not follow that step create a new project

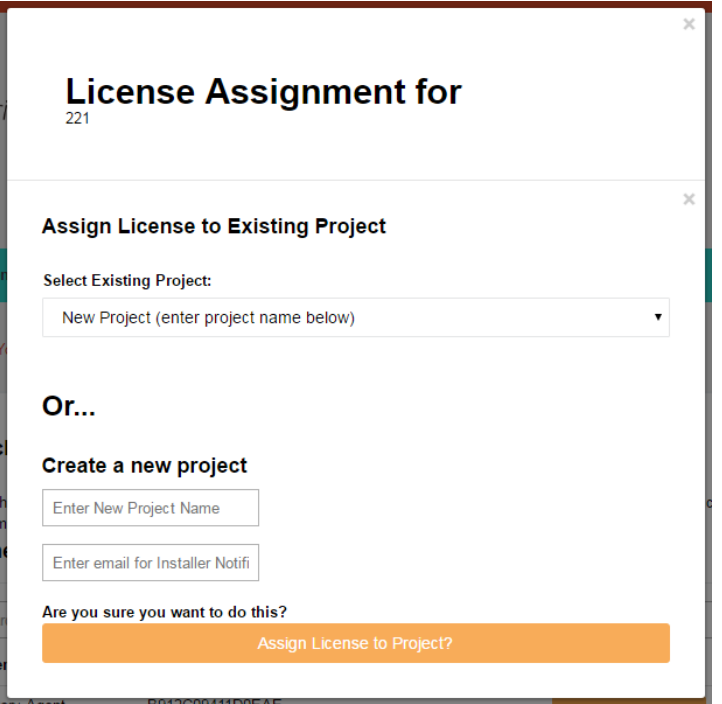

## **STEP 3 – Install and activate the driverCentral cloud driver**

**NOTE:** Only one instance of the driverCentral cloud driver installed per project. Do not install additional cloud drivers.

- 1. Visit [http://www.drivercentral.io](http://www.drivercentral.io/)
- 2. Log into your driver Central dealer account.
- 3. Visit the Project Portal
- 4. Click on Download Cloud Driver

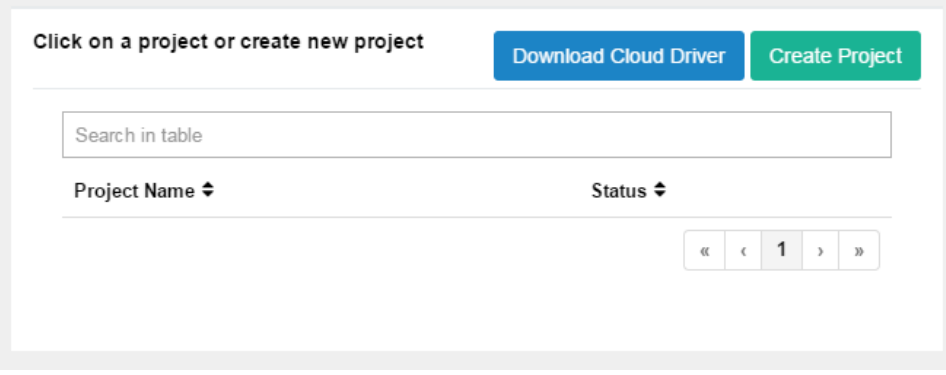

- 5. Copy the C4Z driver to My Documents\Control4\Drivers directory.
- 6. Add the driver to your project.

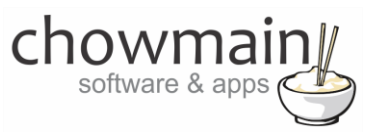

7. Click on the driver to view it's properties

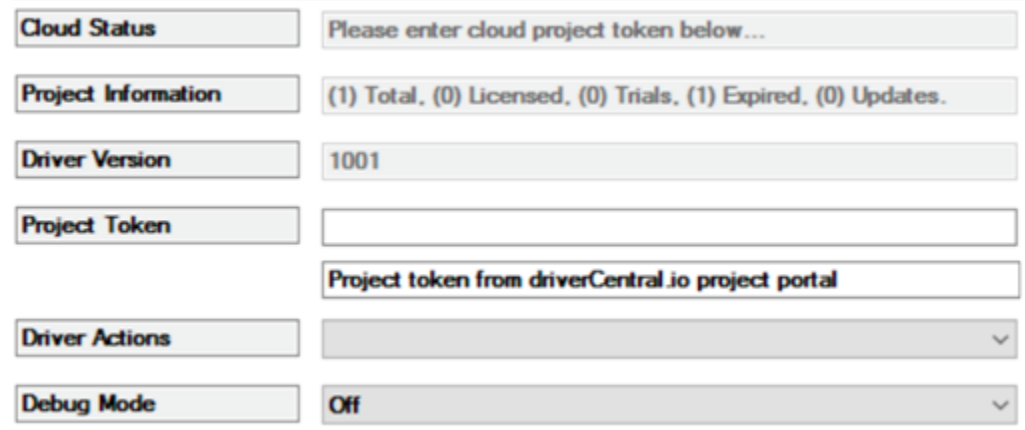

- 8. Type in the project token we took note of in STEP 1.
- 9. Click on the Actions tab
- 10. Click on Check Drivers

#### **STEP 4 – Install Chowmain driver**

- 1. Install the Chowmain driver
- 2. You will notice that the Activation Status reflects a Licence Activated state.
- 3. Any driver that does not have a purchased licence will have a trial licence activated via the marketplace. Note that there is no way to reactivate the trial so please use wisely.
- 4. If you do not then press the Check Drivers action in the driverCentral Cloud driver again.

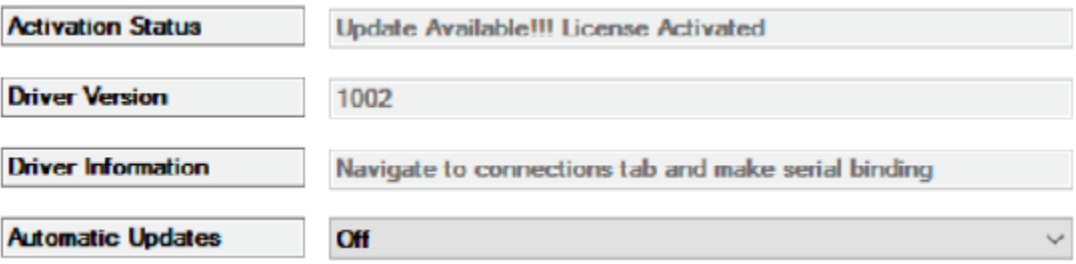